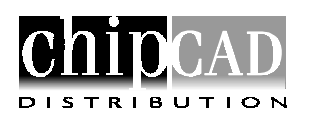

# *MPLAB leírás V1.1*

A következő összefoglaló az MPLAB használatát próbálja elősegíteni, az angol nyelvet kissé nehezen értők számára. Nem helyettesíti a kézikönyvet, és nem törekszik a teljességre. A menükkel való ismerkedésnek a legjobb módja, azok kipróbálása. Feltételezzük továbbá, hogy az olvasó jártas a Windows alapú környezet használatában. Ez az anyag az előző leírás kismértékű módosításának tekinthető. A változások: az újfajta projektszemlélet, és az ICD (In-Circuit Debugger) flash epromos olcsó fejlesztő eszköz MPLAB-ba illesztése.

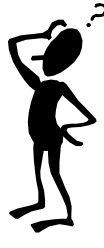

Az MPLAB a PIC kontrollerekre írt programok fejlesztő eszköze. Tartalmaz egy **szövegszerkesztőt** (**editort**) a programok megírásához, **assemblert** a programok fordításához, **szimulátort** a programok teszteléséhez, valamint a **Picstart Plus égető kezelőprogramját**, amivel a fejlesztett program a EPROM-os vagy OTP-s PIC tokba beégethető. *A progam a PICmaster emulátort és egyéb eszközöket is tudja kezelni, a leirásban az ehhez kapcsolódó részek kimaradnak. Az anyagba bekerült ellenben az olcsó MBLAB-ICD fejlesztő használatának leírása.* 

Az ilyen, "mindent az egyben" típusú programot szokták **Integrált fejlesztő környezet-**nek (Integrated Developping Enviroment = **IDE**) is nevezni.

Az MPLAB parancsainak kiadására három lehetőségünk van:

- a menürendszerből választjuk ki,
- a hozzájuk rendelt billentyűkombinációt használjuk,
- az eszköztár megfelelő ikonjára kattintva aktivizáljuk.

Installálás után egy legördülő menürendszer jelenik meg, amelynek első eleme:

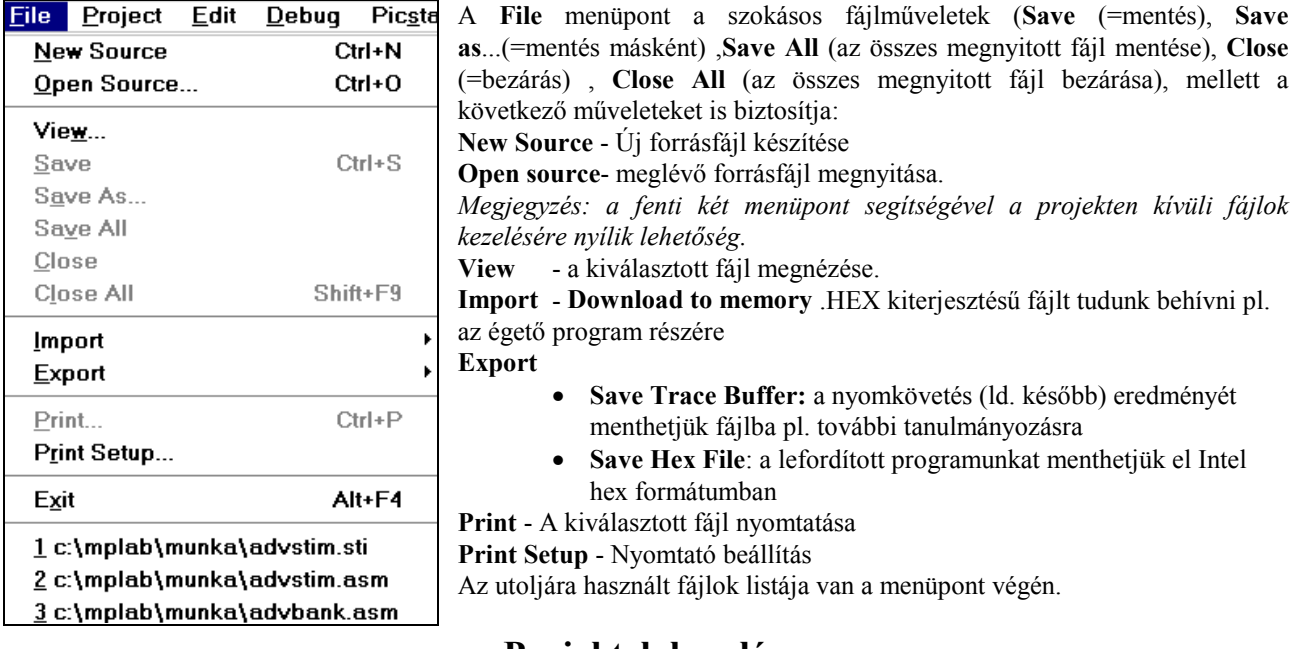

# **Projektek kezelése**

Fontos jellemzője az MLAB-nek a projekt koncepció: ez azt jelenti, hogy egy adott fejlesztéshez tartozó fájlokat egy ún. projekt fájlban nyilvántartjuk. Ha ezt a fájlt megnyitjuk, a nyilvántartott fájlok a fejlesztéskor azonnal betöltődnek és használhatók. A **Project** menüvel lehet a projekteket kezelni.

Ez a menü - amióta lehetséges különféle forrásból származó fájlokat összekapcsolva (ez a linkelés) egy összetett .HEX fájlt létrehozni - összetettebb lett.

Az MPLAB-ban a projekt egy projekt objektum (ez a node, azaz csomópont) egy vagy több forrás objektumból (nodeból) épül fel. Ezek a források általában MPASM assembler, illetve magas szintű C vagy BASIC forrásfájlok, előre lefordított könyvár fájlok, más tárgykódok (object fájlok), illetve az ezek összekapcsolását végző **linker script** vezérlő szövegfájlok (hasonlók a DOS batch fájljaihoz).

Általában a projektet ugyanabban a könyvtárban helyezzük el mint a forrásfájlokat. Linkeléskor az összelinkelni kívánt ún. object fájlokból hozzuk létre a végleges lefordított tárgykódot, vagyis egy .HEX fájlt ilyen node-ok építik fel. Egy node egy forrásprogramot és egy fordítóprogramot (BASIC, C) vagy assembler programot is meghatároz ezeket hívjuk nyelvi eszközöknek ( Language Tool = Nyelvi eszköz).

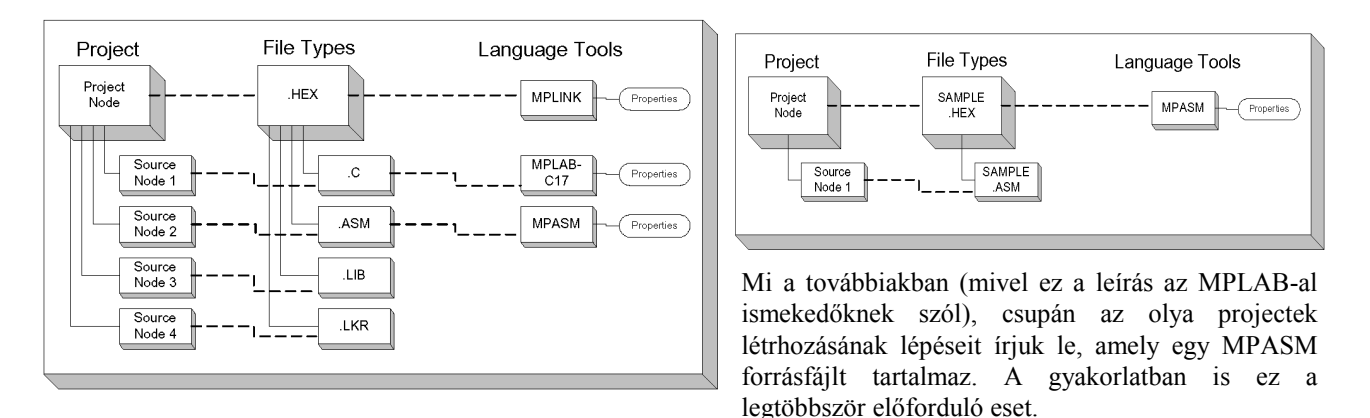

1. Új projekt létrehozásakor először a program fejlesztési módját, és a használt PIC processzor típusát kell megadni az *Options>Development Mode* menüpontban.

Az itteni választási lehetőségek:

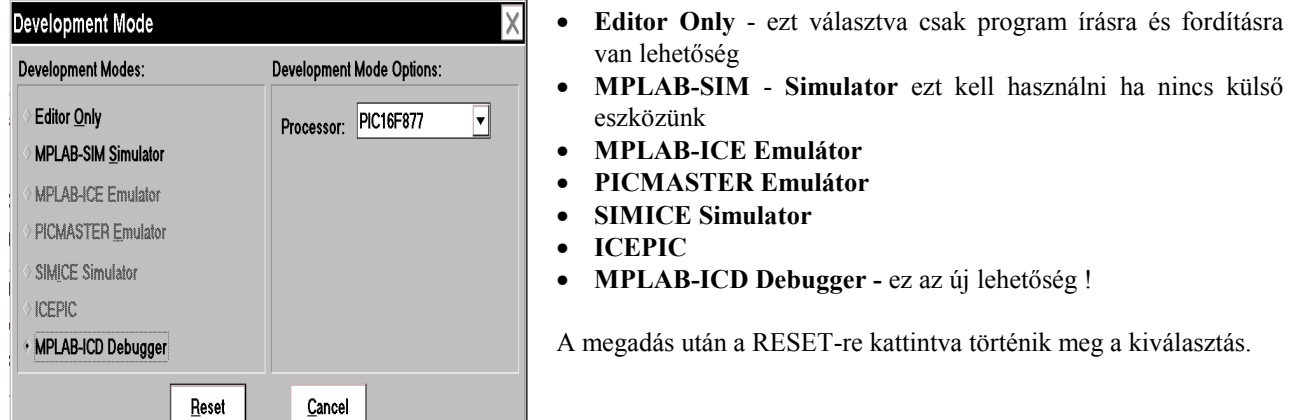

2. Utána a *Project>New Project* menüpontnál kell megadni a projekt fájl nevét (pl.: minta.pjt), és a könyvtárát, ahol el fogjuk helyezni.

3. Ezek után az **Edit Project** párbeszédes doboz jeleneik meg, ahol a benne lévő **Project Files** ablakban már látjuk a minta[.hex] bejegyzést. (Itt adhatjuk meg az Include, Library és Linker Script fájlok útvonalát, változathatjuk meg a már beállított fejlesztési módot, kontroller típust, valamint a használt nyelvi eszközt (fordító, vagy assembler programot)).

4. Ha rákattintunk a **minta[.hex]** bejegyzésre, megjelenik a **NODE Properties** párbeszédes ablak, ahol megnézhetjük illetve átállíthatjuk a nyelvi eszköz beállított alapértelmezéseit:

*Kiválaszthatjuk a programozónak vagy a szimulátornak szóló kimeneti hex fájl formátumát (Hex Output). Generáljon-e az assembler hibaüzeneteket tartalmazó fájlt (Error file), a forrásnyelvi kódot és a hozzá fordított gépi kódot tartalmazó lista fájlt, illetve kereszt referencia fájlt (ez azt tartalmazza, hogy a használt szimbólumok melyik program sorokban találhatók.) Mikor nyissa meg a hiba fájlt megtekintésre: csak a hibáknál - hibáknál és figyelmeztetéseknél bármilyen üzenet esetén. Ezeket a megfelelő jelölőnégyzetre kattintással tudjuk beállítani, amit a négyzet kijelölt volta is jelez, bár a beállításokat eleinte nem érdemes változtatgatni.* 

Az OK-ra kattintás után az előző **Edit Project** ablakban az előzőleg szürke (és ilyen módon nem kiválasztható) **Add Node** gomb kivilágosodik, és rákattintva hozzárendelhetjük a minta.asm fájlt. Természetesen ennek a fájlnak már előzőleg léteznie kell !!! (Azaz az elsőnek megadott projekt fájl nevét már pontosan ez ok miatt adtuk meg minta.pjt néven). Ez azt jelenti hogy új projekt esetén először egy ASM fájlt kell létrehoznunk !!!

Egy új forrásfájl létrehozása *a File>New* menüpont segítségével lehetséges.

5. Ezek után a *Project>Make Project* menüpont aktivizálásával létrehozható a tárgykód.

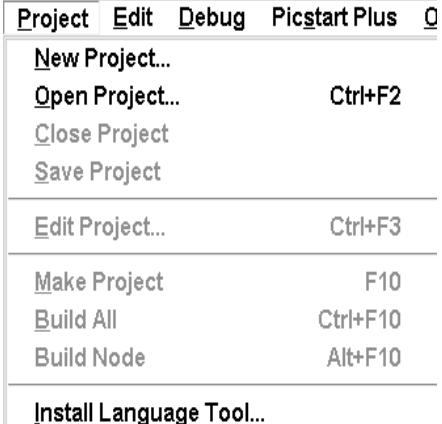

1 c:\progra~1\mplab\munka\primit.pjt

- 2 c:\progra~1\mplab\pbp\blink.pjt
- 3 c:\progra~1\mplab\pbp\lcd.pjt

A project fájlok szokásos kezelési lehetőségei, nem részletezzük.

Az **Edit Project** menüpontban szerkesztjük meg a project fájlokat.

A **Make Project** segítségével elvégezzük az assemblálást az MPASM segítségével.

**Build All** menüpontot aktualizálva a projekt újrafordítása történik meg. (*Ez úgy történik, hogy a szimbólumokat tartalmazó .COD kiterjesztésű fájl létrehozási időpontját hasonlítja a projekt .INC és .ASM kiterjesztésű fájljaihoz. Ha a .COD régebbi mint a hasonlított fájlok valamelyike, (valószínűleg módosítva lett) akkor elvégzi az újrafordítást.)*

A **Build Node** menüpontot használhatjuk egy forrásfájl lefordítása projekt környezet nélkül. Ehhez minden projektet be kell zárni, majd a File>New vagy File>Open menüpontokkal létrehozott illetve beolvasott fájlt **Build Node** menüponttal lefordítjuk.

Az **Install Language Tool…** segítségével új fordítót (pl. C, BASIC) illeszthetünk az MPLAB környezetébe.

### **Az MPLAB szövegszerkesztője**

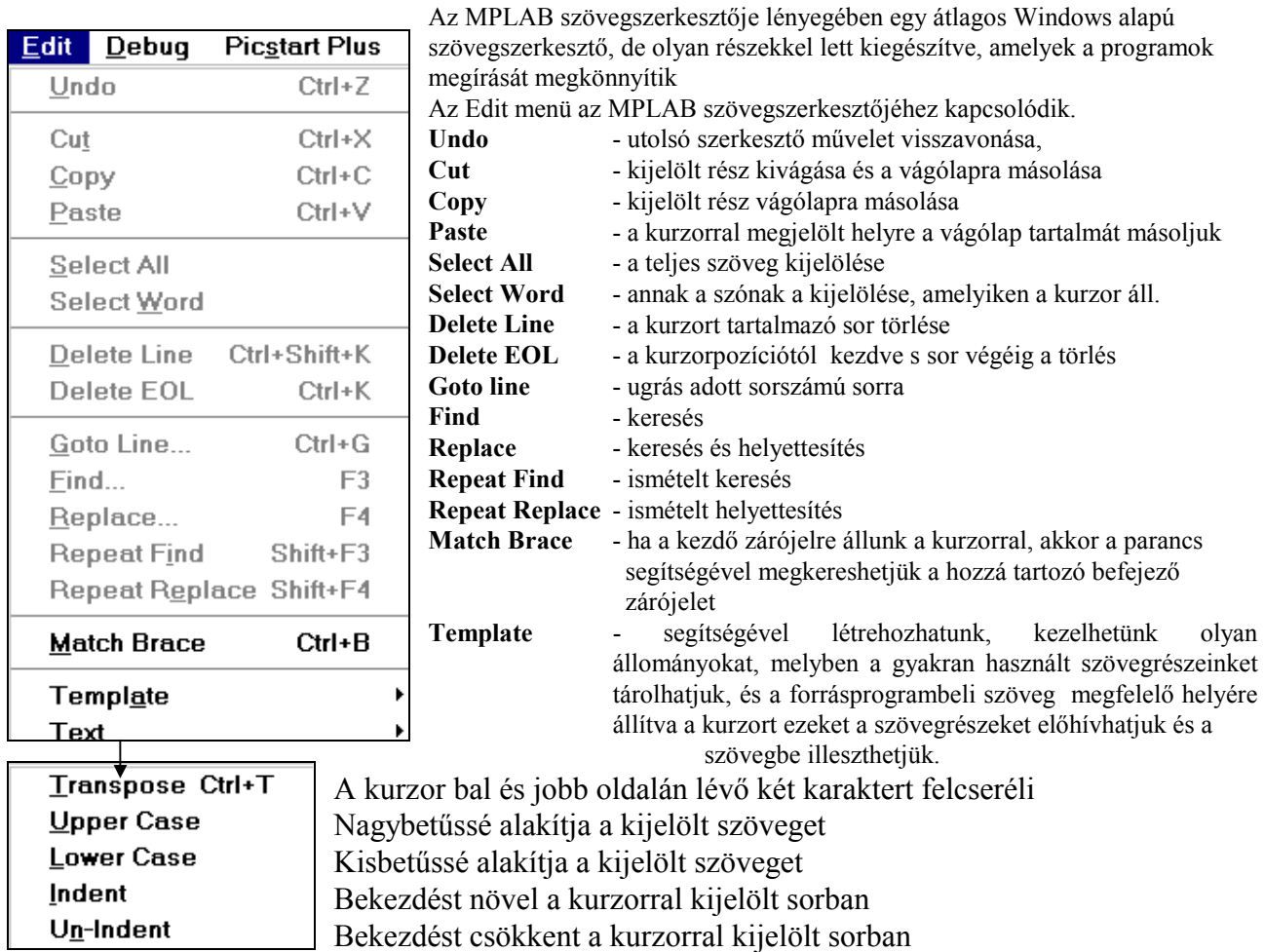

### **Az MPLAB szimulátora**

A szimulátor program arra szolgál, hogy a PIC mikrokontrollerekre írt programot ellenőrzött módon lehessen végrehajtani. Ez azt jelenti, hogy a program végrehajtása közben:

- meg tudjuk vizsgálni és esetleg módosítani a kontroller bármelyik regiszterének tartalmát (watch),
- meg tudjuk a program futását adott helyen állítani, azaz töréspontot tudjunk elhelyezni (breakpoint),
- tudjuk a programot lépésenként futtatni (single step),
- a külső környezetből jövő (input) adatokat fájlból beolvasva szimulálni (stimulus),
- illetve kiküldött (output) adatokat fájlba eltárolni,
- a szimuláció során bekövetkező eseményeket a későbbi elemzés céljából gyűjteni (trace).

A **Debug** menüpont az MPLAB legfontosabb része. Segítségével lehet a megírt programunkat tesztelni, szimulálni. Gerjesztő jeleket lehet előállítani, és a hatásukat s szimulációban nyomon követni.

A felhasználónak a program belövése során igen nagy segítséget nyújt, ha a programot egy, még az indítás előtt kijelölt címeken meg lehet állítani, azaz a futását felfüggeszteni. Ekkor ugyanis a regiszterek és a programban használt változók tartalmainak vizsgálatával könnyen eldönthető, hogy a program eddig a pontig helyesen, vagy hibásan működött. A teljes programot több, logikailag jól elhatárolt részre bontva, a hibásan működő programrész gyorsan meghatározható. Az ilyen leállási feltétel--azaz **töréspont** (angolul **breakpoint** (e.: brékpoint)-- a programban több is elhelyezhető. Az is fontos lehet hogy egy program szimulálása közben a futás során a használt regiszterekről, azok tartalmáról adatokat gyűjtsünk. Ez a nyomkövetés, vagy más néven **tracing**.

**A lépésenkénti program végrehajtás (Single Step)** üzemmódban a felhasználói programnak mindig csak egy utasítása hajtódik végre, és ilyenkor mindig lehetőség van a regiszterek vagy a tártartalmak vizsgálatára, vagyis a végrehajtott utasítás hatásának, a program helyes működésének az ellenőrzésére. Lehetőség van szubrutinok egy lépésben történő végrehajtására is.

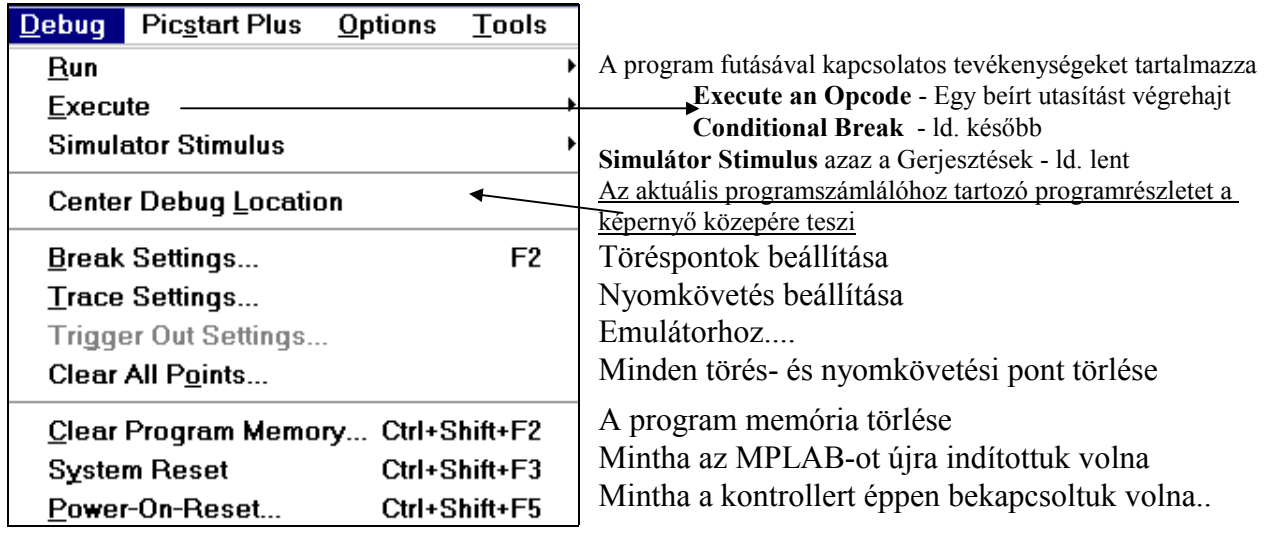

A **Run** menüpont részletesebben:

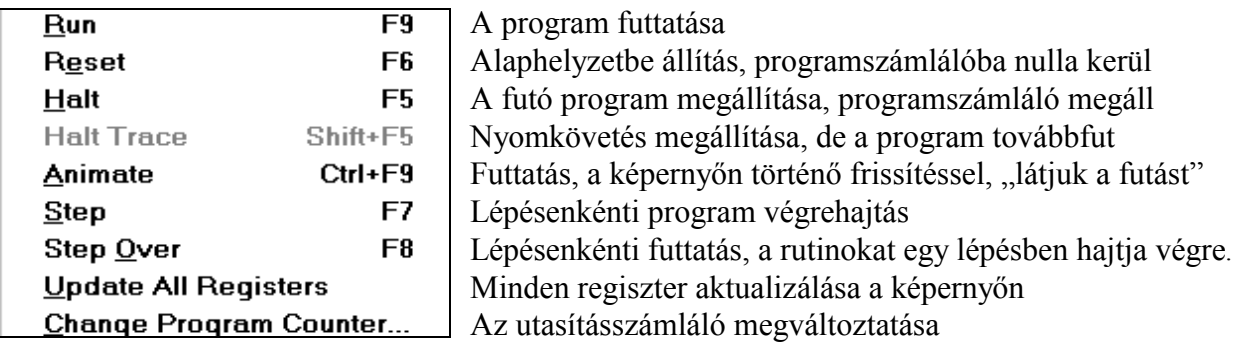

### *Conditional Break (Feltételes töréspont)*

A menüpont aktivizálásakor egy dialógusdoboz jelenik meg, amivel automatikus lépésenkénti programvégrehajtást indíthatunk. Akkor áll meg a program futása, ha valamelyik megadott feltétel teljesül., (vagy a Halt gombot nyomjuk meg...). A dialógusdobozban szereplő elemek magyarázata:

- **Single Cycle** a feltételt minden utasítás végrehajtásakor ellenőrzi.
- **Multiple Cycles**  A feltételt csak a normál, definiált töréspontok elérésekor ellenőrzi

• **Update Display** - a feltételes töréspontot végrehajtja, de a disassemblált listát tartalmazó képernyőt nem frissíti

A következő megállási feltételek választhatók:

**User Halt** - Halt gombra áll meg meg a futás **Number of Cycles** - adott számú ciklus után áll meg **Register Value Conditions** Valamelyik fájlregiszter tartalmát hasonlítjuk egy konstanshoz (==,  $\leq$ ,  $\leq$ ,  $\leq$ ,  $\leq$ ,  $\leq$ ) Meg kell adni a regisztert ( pl. 02ah) és az értéket (pl. 33h)

- **Trace Data** A kiválasztott regiszterek tartalma minden alkalommal amikor a processzort leállítjuk, egy listába kerül, ahol látható lesz.
- **Edit** itt lehet az előbb említett regisztereket kiválasztani
- **Start** lépésenként hajtja végre a programot
- **Halt** a feltételes törésponti végrehajtás megállítása
- **Reset** processzor alapállapotba állítása
- **Break Setting** Töréspont beállítási dialógus ablak megnyitása
- **Save Buffer** a törésponti tároló tartalmának \*.TB fájlba mentése

#### *A lábakra adható gerjesztések (Stimulusok)*

A szimuláció során a legnehezebb feladat a külső környezet figyelembe vétele. A külvilággal való kapcsolat szimulációjának megvalósítására az MPLAB több lehetőséget is felkínál:

**Aszinkron stimulus :** Segítségével a szimulált kontroller lábaihoz gerjesztéseket rendelünk, és ezeket a képernyőn lévő nyomógombsor segítségével aktivizálhatjuk. Egy gombhoz hozzá kell rendelnünk a lábat, és a gerjesztés típusát:

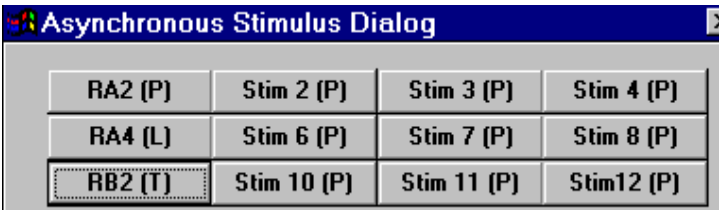

**Low** - a gomb megnyomásakor alacsony szint lesz az adott lábon **High** - a gomb megnyomásakor magas szint lesz az adott lábon **Toggle** - a gomb megnyomásakor az adott lábon lévő szint ellentétére vált **Pulse** - a gomb megnyomásakor egy impulzus jelenik meg az adott lábon

Az aszinkron stimulust csak a program futása közben használhatjuk!

**Pin stimulus :** Egy szöveges ún. stimulus fájlban adhatjuk meg, hogy adott cikusszám után milyen legyen az adott láb gerjesztése. A fájl első sorában szerepel a STEP szó és utána a szimulált lábak szabványos megnevezése:

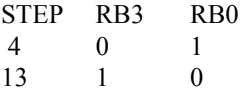

Azaz a 4. ciklusban RB3 lábra 0 RB0-ra 1 kerül, míg a 13.-ban RB3 lesz 1 és RB0 pedig 0.

#### **Clock stimulus:**

Egy I/O lábhoz ismétlődő periodikus négyszögjelet rendelünk: meg kell adni hogy hány ciklusig legyen a láb állapota magas (high), és hány ciklusig alacsony (low) szintű.

A ciklusszámot decimális számként kell megadni.

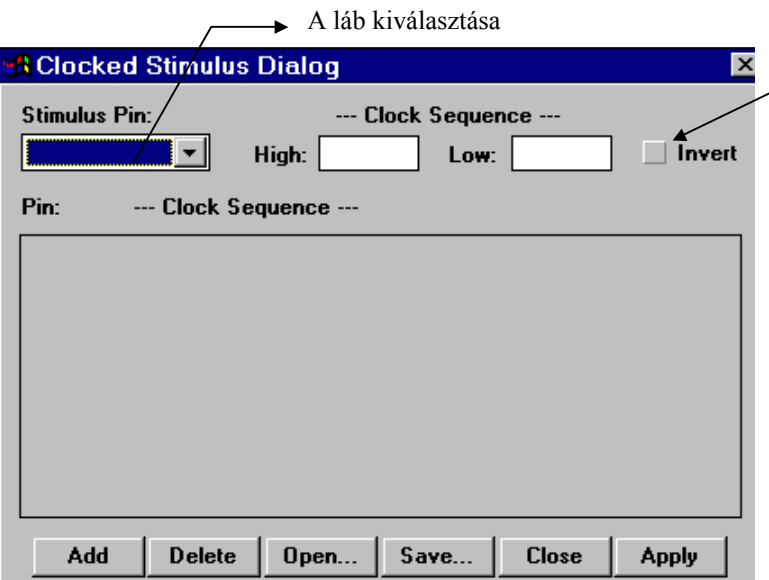

Az Invert bejelölésével a jel ellentétes lesz (alacsonnyal kezd). Az alsó sorban lévő menüpontokkal több gerjesztést is használhatunk egyszerre (**Add**), törölhetünk közüllük (**Delete**), fájlból tölthetjük (**Open**) fájlba menthetjük (**Save**), a dialógusdobozt bezárhatjuk (**Close**), a kiválasztott jelet aktvizálhatjuk (**Apply**).

**Register Stimulus:** 

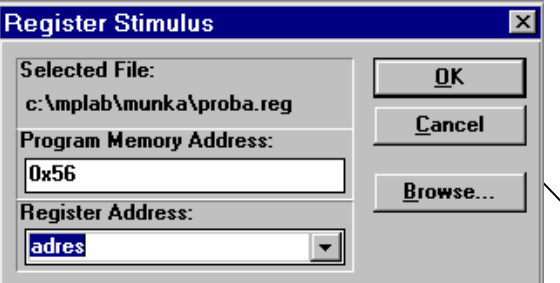

Mikor a szimulációban egy megadott címre érünk, egy megadott regiszterbe egy szövegfájlból egy adott értéket töltünk. Ha többször haladunk át az adott címen, akkor a fájlban szereplő egymás utáni értékek sorban egymás után betöltődnek a regiszterbe. Az ábrán például az A/D átalakítás "eredményét" felhasználhatjuk, az ADRES regiszterbe a 0x56-os címet elérve a proba.reg fájlban szereplő értéket (pl. 0x11) tölti a szimulátor.

A gerjesztéseket tartalmazó fájl keresése.

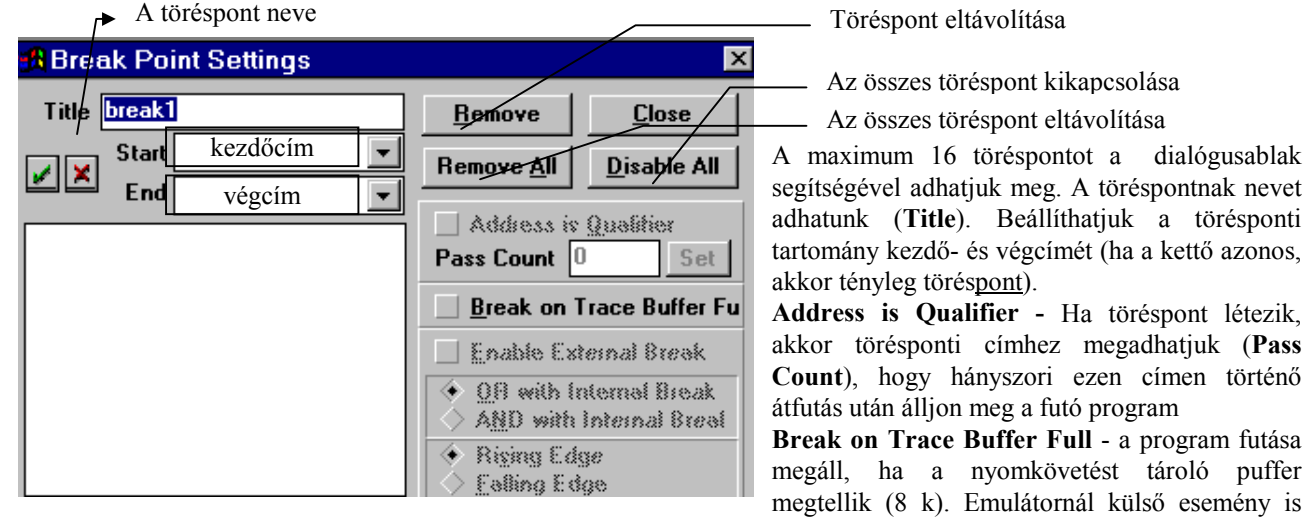

okozhat törésponti megállást (**Enable External Break,** és az alatta lévő pontok).

A definiált töréspontokat mint a projekt része az MPLAB automatikusan elmenti kilépéskor.

*Nyomkövetés beállítása:* dialógusdoboza majdnem azonos a töréspontiéval. Hasonló módon adhatjuk meg azt a címet illetve tartományt, amely elérésekor a nyomkövetés adatait tárolni kezdjük a töréspont pufferben.

# **Picstart Plus programozó**

A Picstart Plus programozó segítségével tudjuk **a** fejlesztett programjainkat EPROM-os vagy OTP-s tokba írni, és a valódi hardver környezetben kipróbálni. A programozó minden PIC kontroller írására képes, az újabb típusok megjelenésekor a MCHIP adja azt a .HEX kiterjesztésű fájlt, amelyet egy PIC17C44-es tokba írva, a programozó aktualizálható (upgrade).

#### *Töréspontok beállítása*

A programozót a számítógép valamelyik soros vonalára kell csatlakoztatni. A programozás során az MPLAB belső memória pufferének tartalmát írjuk a programozóban lévő tokba, a beállított konfigurációs bitekkel együtt. A puffert vagy egy fájlból töltjük fel (**File-> Import ->DownloadToMemory**), vagy az assemblálás során keletkezik. A programozóval pufferbe beolvasott PIC tok tartalmát fájlba is menthetjük (**File->Export->Save .HEX file**)

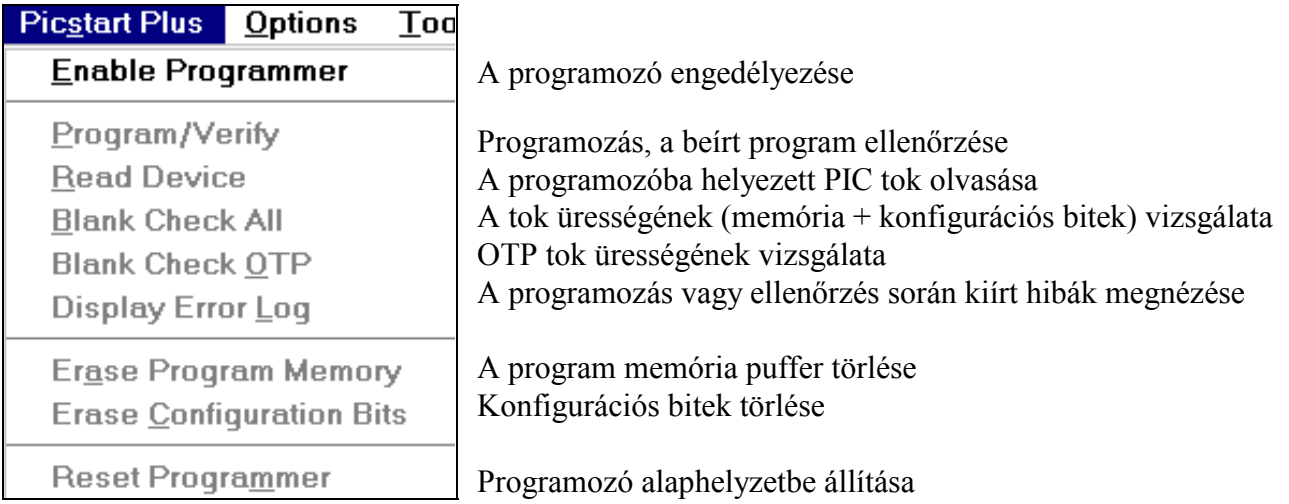

#### **Az Intel hexa formátum**

Az Intel hexa formátumnál az adatokat rekordokba szervezik. Egy rekord változó hosszúságú lehet.

A rekordban az első mező a **rekordjelző mező (Record Mark Field).** Ez a mező jelzi a rekord kezdetét és egy ASCII kettőspontot tartalmaz (:).

A második mező a **rekordhossz mező (Record Length Field).** Ez a mező két ASCII karaktert tartalmaz, melyek jelzik a rekordban lévő adatbájtok számát. A hexadecimálisan adott adatbájtok számát két ASCII karakterré konvertálva adódik ki a mező két karaktere, a magasabb helyiértékű digit szerepel előbb. Egy rekordban maximálisan 255 adatbájt lehet.

A harmadik mező a **betöltési cím mező (Load Address Field).** Ez a mező négy ASCII karaktert tartalmaz, a rekord hexadecimálisan adott betöltési címének ASCII karakterré konvertált értékét az alábbi sorrendben: a cím felső bájtjának magasabb helyiértékű digitje, a cím felső bájtjának alacsonyabb helyiértékű digitje, a cím alsó bájtjának magasabb helyiértékű digitje, a cím alsó bájtjának alacsonyabb helyiértékű digitje. A rekordban lévő első adatbájt a betöltési címre töltődik, az utána következő adatbájtok a sorban következő címekre. A fájlvége (End Of File, EOF) rekordban ez a mező négy ASCII nullát tartalmaz vagy a program kezdőcímét.

A negyedik mező a **rekord típus mező (Record Type Field).** A rekord típus adatrekord esetén 00, fájlvége rekord esetén 01. Ez a mező két ASCII karaktert tartalmaz, a rekord típus ASCII karaktereit, a magasabb helyiértékű digit szerepel előbb.

Az ötödik mező az **adat mező (Data Field**). Ez a mező tartalmazza az aktuális adatokat két-két ASCII karakterré konvertálva, a magasabb helyiértékű digit szerepel előbb. A fájlvége rekordban nincs adat mező.

Az utolsó mező az **ellenőrző összeg mező (Checksum Field).** Az ellenőrző összeg a második, harmadik, negyedik és az ötödik mező hexadecimális bájtjainak 8 bitre csonkított összegének kettes komplemense. Az így kapott összeget két ASCII karakterré konvertálva kapjuk a mező két karakterét, a magasabb helyiértékű digit szerepel előbb.

A leírásból is látható, hogy egy Intel hexa formátumú fájl egy szöveges (ASCII) fájl, így pl. egy szövegszerkesztő vagy listázó program segítségével megvizsgálhatjuk a tartalmát. Példa Intel hexa formátumra:

:10200000455A5420455244454D455320564F4C5453

:0B201000204D454746454A54454E49C7

:00000001FF

A leiráshoz kapcsolódva, az első sor mezői:

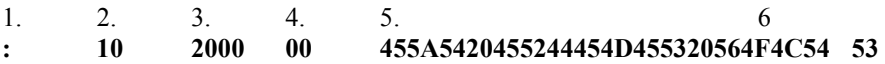

# **Opciók**

Az Opciók menüpontban az MPLAB beállításait tudjuk megnézni, illetve módosítani.

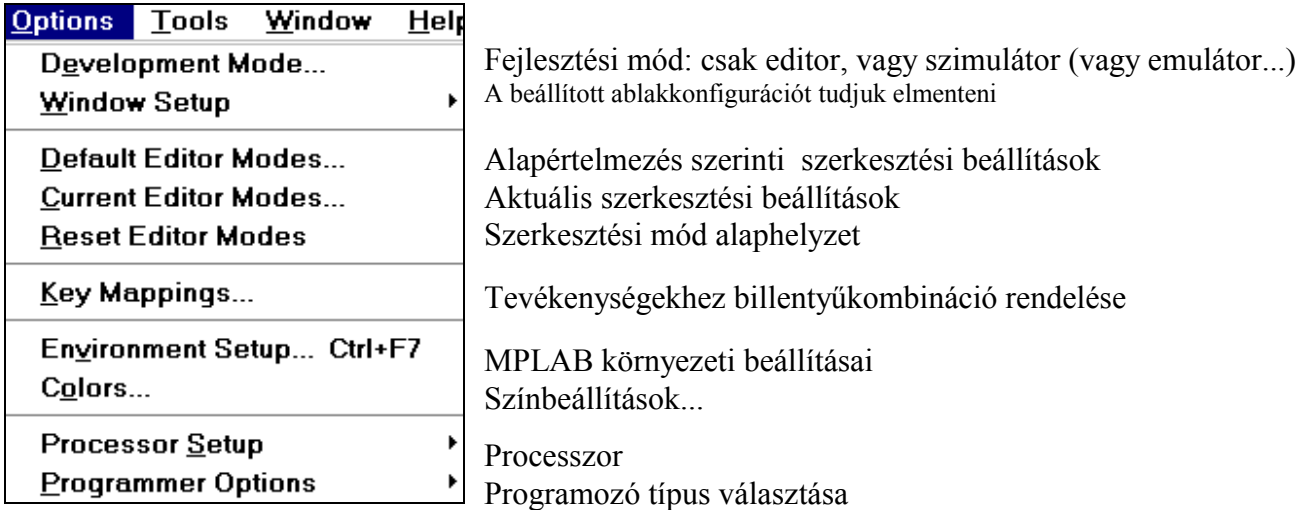

A **Development Mode** ablakot a projekt létrehozásakor a leírás elején már megmutattuk. Összefoglalva, az MPLAB több fejlesztési módban képes dolgozni: csak editort használva lehetséges programírás és fordítás. Szimulátor módban lehet a programot szimulátoron futtatni, és lehetséges emulátor alkalmazása is. Mindezen üzemmódok kiválasztásánál kell (kötelező) megadni a használt processzor típusát is.!

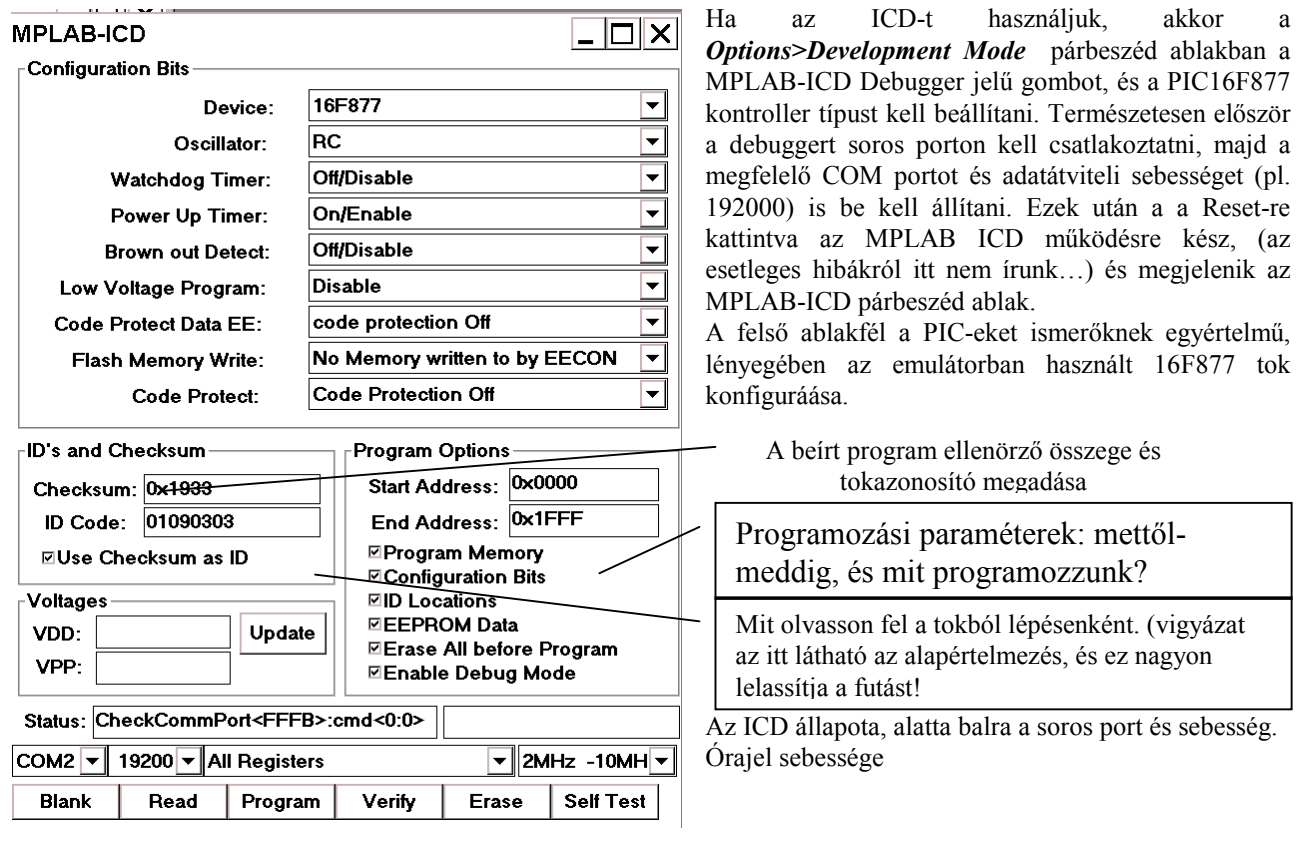

**Üres teszt Olvasás Programoz Ellenőrzés Törlés ICD önteszt** 

#### **Szövegszerkesztő beállításai**

Megadhatjuk, hogy a **Default Editor Modes**, azaz a szövegszerkesztő beállításai milyen fájlokra legyen érvényes: megadott kiterjesztésű fájlokra (File Type), éppen azokra ne (Other Types), illetve csak az új fájlokra (New Files).

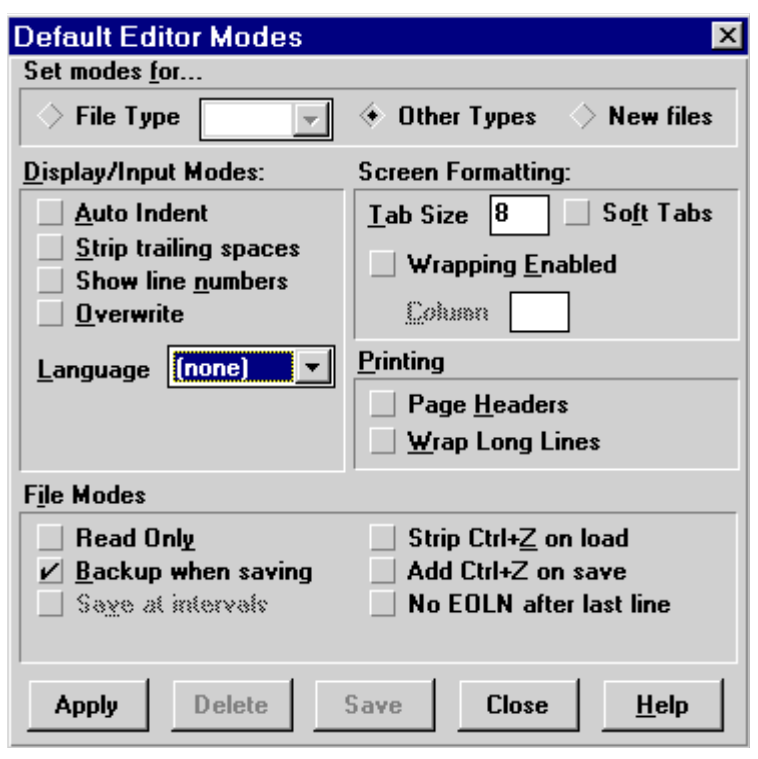

#### KIJELZÉSI - BEVITELI MÓD

**Auto Indent** - automatikus bekezdés: az új sor annyival fog beljebb kezdődni mint az előző **Strip Trailing Spaces** - a sor végén lévő jelentéssel úgy sem bíró betűközöket levágja ha Enter-t ütünk a sor végén **Show Line Numbers** - a sorok számozva lesznek a képernyőn **Overwrite** - felülírás üzemmód **Language** - programnyelv választása KÉPERNYŐ FORMÁZÁS **Tab Size** - a tabulátor szélesség megadása (hány betűközt jelent) **Soft Tabs** - TAB hatására adott számú betűközt helyettesít a TAB karakter helyett **Wrapping Enabled** - sortörés adott sorhosszt elérve automatikusan megtörténik **Wrap Column** - hányadik oszlopnál legyen a törés NYOMTATÁS **Page Headers** - új lap tetejére kiírja a fájl nevét , az oldalszámot és a dátumot. **Wrap Long Lines** - a hosszú sorokat

FÁJLOK KEZELÉSE:

**Read Only** A betöltött fájlok nem módosíthatók, csak olvashatók. **Backup When Saving** Másolatot (backup copy) készít mentéskor az eredeti fájlról. **Save at intervals** A fáil adott tartományát menti. **Strip Ctrl+Z On Load** Betöltéskor automatikusan a Ctrl+Z karaktert a fájl végéről levágja. **Add Ctrl+Z On Save** Mentéskor automatikusan a Ctrl+Z karaktert a fájl végére írja.

**No EOLN after last line** Utolsó sor utolsó karaktere után sorvége jelet ír mentéskor a fájl végére.

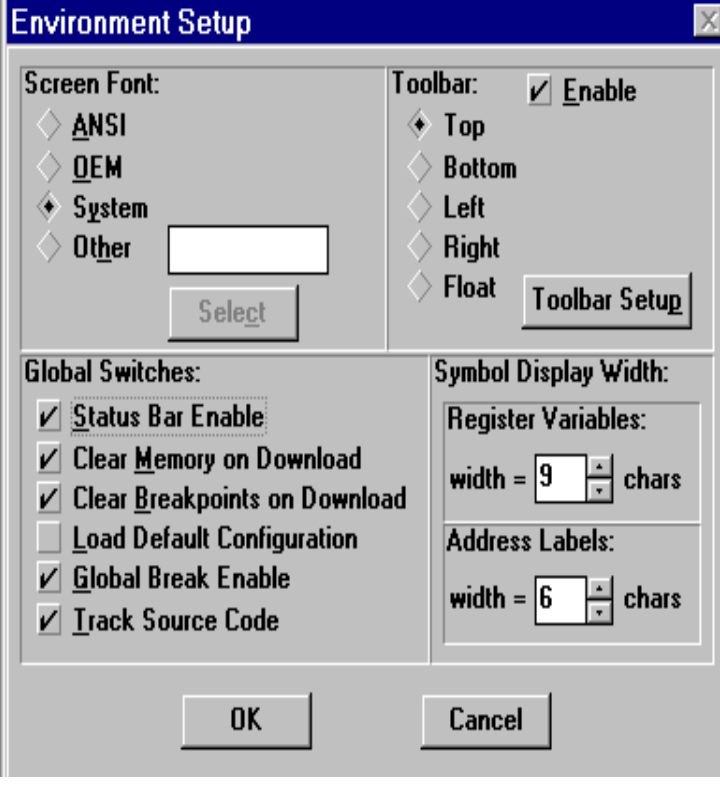

Környezeti beállítások: a képernyőn használt font típusa adható meg. Az eszközsáv (**Toolbar**) engedélyezése (**Enable**), és ha igen akkor a képernyő melyik részén legyen. Az eszközsávok (Edit, Projekt, Debug és User) testre is szabhatók (**Toolbar Setup**).

nyomtatásnál eltöri

**Status Bar Enable** - A képernyő alján lévő státusz sor engedélyezése

**Clear Memory on Download** - az emulátor memóriáját letöltés előtt törli (minden bit 1).

**Clear Breakpoints on Download** - az emulátorba való letöltés előtt minden töréspontot, nyomkövetési pontot töröl.

**Load Default Configuration** - az, MPLAB az alapértelmezett felhasználói ablakbeállításokat tölti be. Ennek megváltoztatása az *Options > Window Setup > Save Setup* menüpontban lehetséges. Az MPLAB.CFG az alapértelmezett felhasználói konfigurációt tartalmazó állomány.

**Global Break Enable** - Ha nincs kiválasztva nem engedélyezi a töréspontokat. A státusz sorban is be- illetve kikapcsolható (a kurzorral ráállva. dupla kattintás a bal egérgombbal).

**Track Source Code -** A forráskód aktuális sorát frissíti lépésenkénti programvégrehajtáskor**.** 

A regiszterek és a címkék kijelzésénél meg lehet adni azt hogy azok mennyi helyet foglaljanak el.

# **Tools (Eszközök) menüpont**

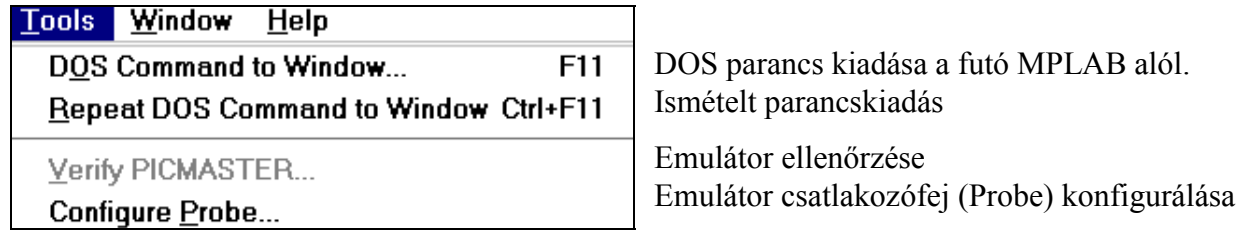

# **Windows**

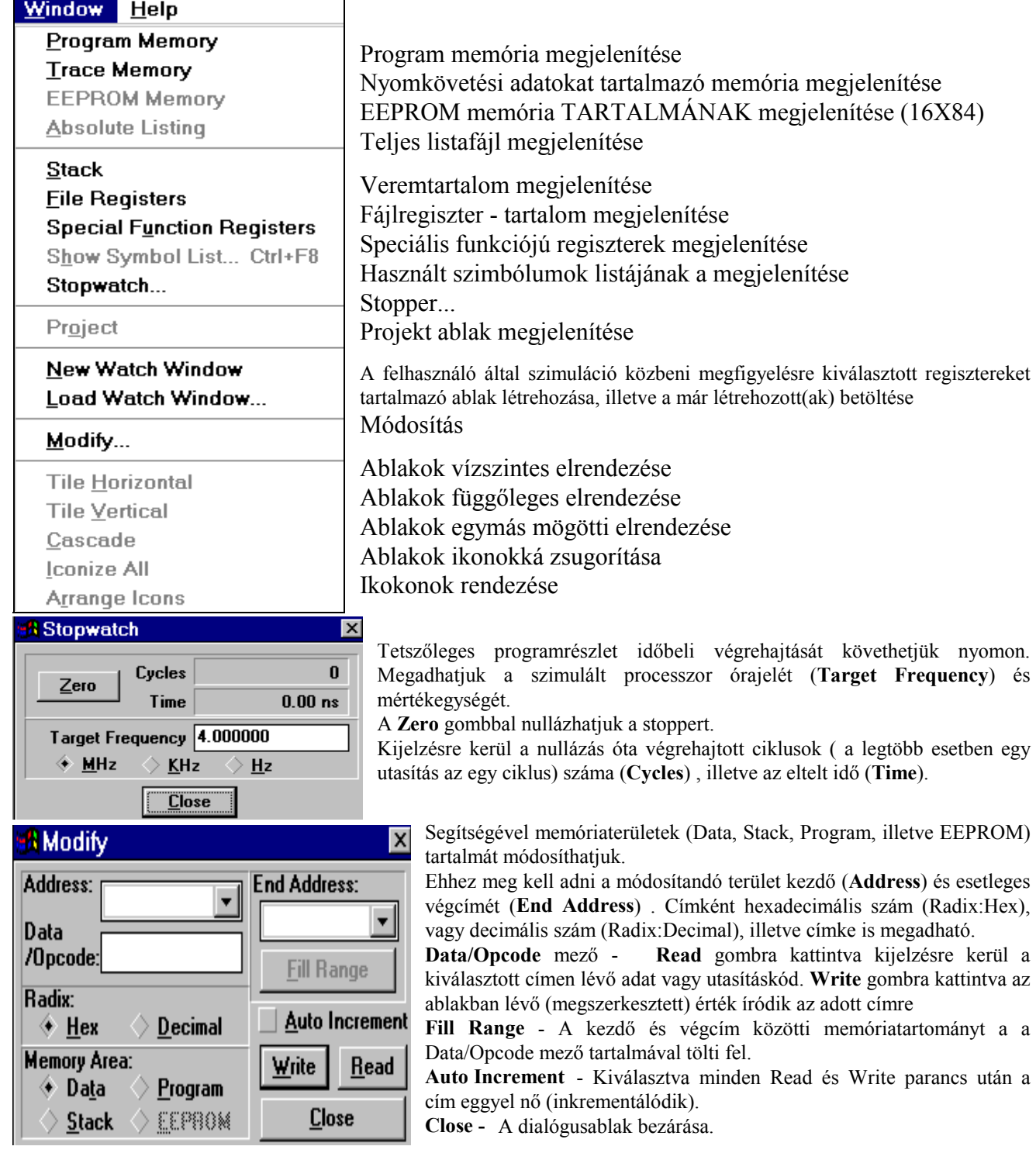

### **Help**

Az MPLAB Help menüje lényegében minden információt tartalmaz a programra vonatkozóan, külön szerepeltetve az MPLAB egyes komponenseit. Az egyes súgók a jobb eligazodást segítendő tematikus módon alfejezetekre is vannak osztva.

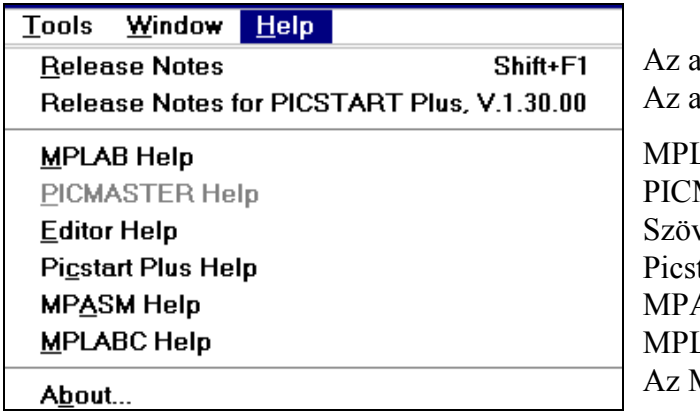

ktuális MPLAB verzióhoz kapcsolódó info. ktuális PICSTART verzióhoz kapcsolódó info.

LAB program Súgója MASTER Emulátor Súgója vegszerkesztő program Súgója tart Plus programozó Súgója ASM assembler program Súgója LABC C fordító program Súgója MPLAB-ról...

# **Összefoglalás**

Foglaljuk össze azt, hogy hogyan kell használnunk az MPLAB-ot programjaink fejlesztésére. Első lépésként, ha még nincs projektünk a **File->New Source** menüpontjával létrehozhatunk egy új forrásfájlt. Másik, és valószínűleg jobb megoldás az, hogy a létrehozott új projektünkbe egy átnevezett .ASM fájlt illesztünk, mert azt könnyen módosíthatjuk a közös, szabványos részek meghagyásával. Ha szükséges. Akkor a projektbe INCLUDE fájlokat is beilleszthetünk.

Ezek után a fájlokat a **Projekt->Build All** menüpont segítségével lefordítjuk, az esetleges hibákat kijavítjuk. Ehhez az is segítséget nyújt, hogy a hibafájl megjelenítésekor rákattintva egérgombbal a kurzorral rámutatott hibás sorra, a forrásprogram megfelelő sora jelenik meg a szerkesztőben.

A fálok futtatása a megfelelő **Debug** menüpont segítségével végezhető. Beállíthatunk töréspontok, nyomkövetést, és gerjesztések (stimulusok) segítségével a külső környezetet is szimulálhatjuk. A **Watch** ablak felhasználásával a futás során fontos regisztereket is figyelemmel kísérhetjük. **Fontos! A megfelelő működéshez a processzor típusát a forrászövegben megadott típushoz azonos módon kötelező megadni!**

Egy ilyen összetett eszköz mint az MPLAB kezelése, használatának elsajátítása szorgalmas munkát igényel. A munkát jelentősen megkönnyíti az eszköztárak és a státusz sor felhasználása. A leírás nem tért ki az egér használatára, de célszerű mindkét egérgombot különböző szituációkban kipróbálni, mert számos funkció valósítható meg az egér segítségével. (Például töréspontok, nyomkövetés beállítása a forrásnyelvi szövegben kurzorral az adott részre mutatva és a jobb egérgombbal kattintva.). Navigációs célzattal befejezésül itt látható az MPLAB képernyő képe.

# *MPLAB képernyőképe*

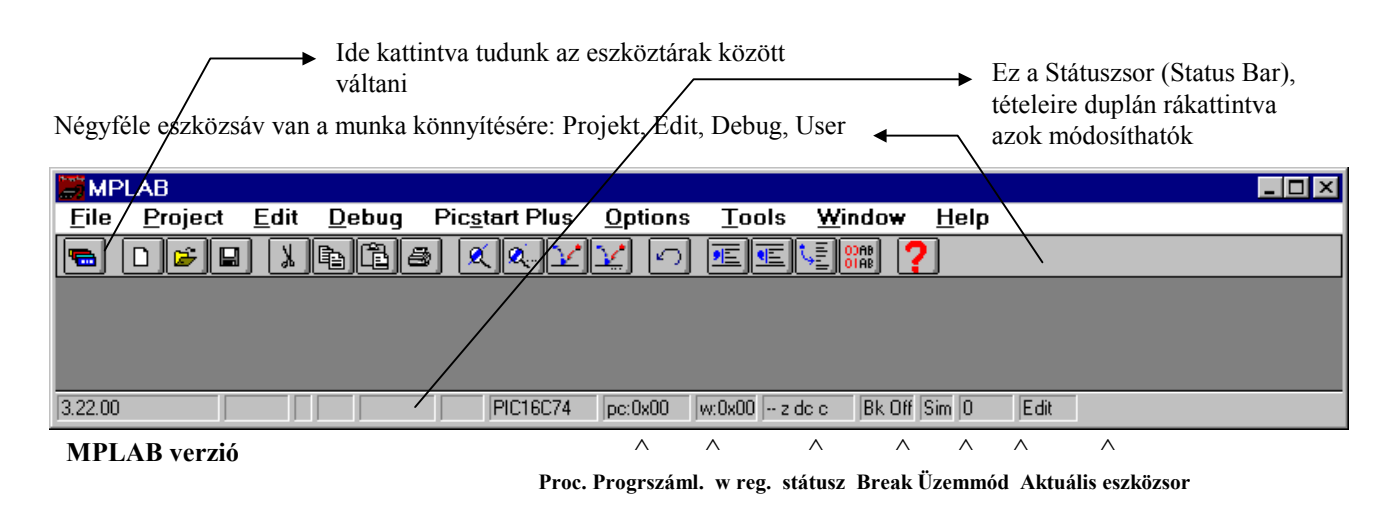